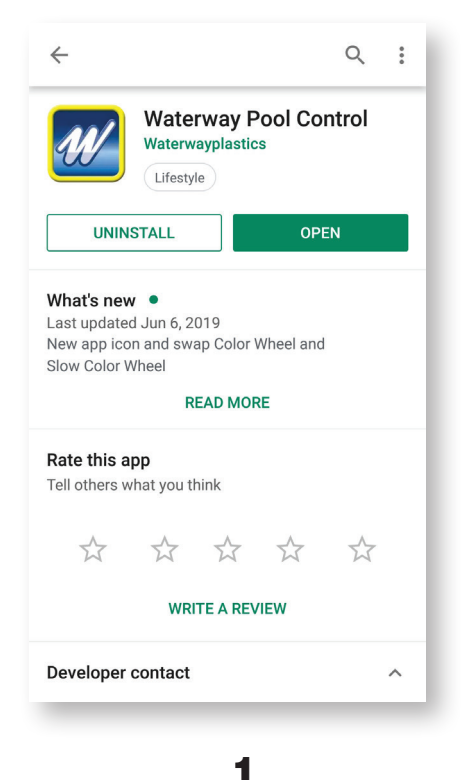

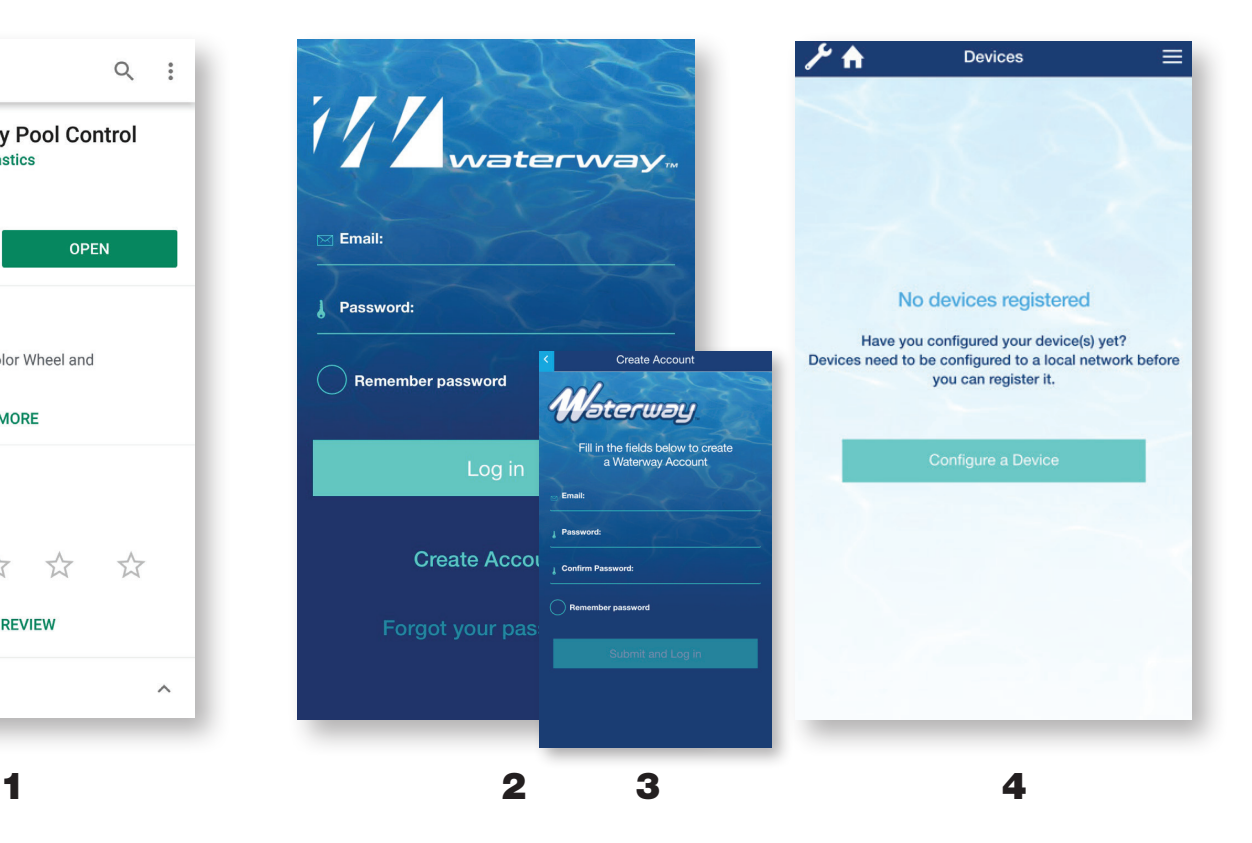

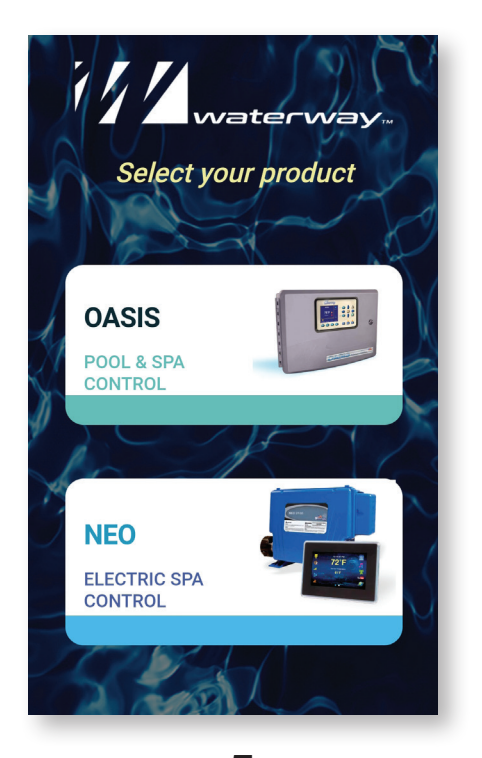

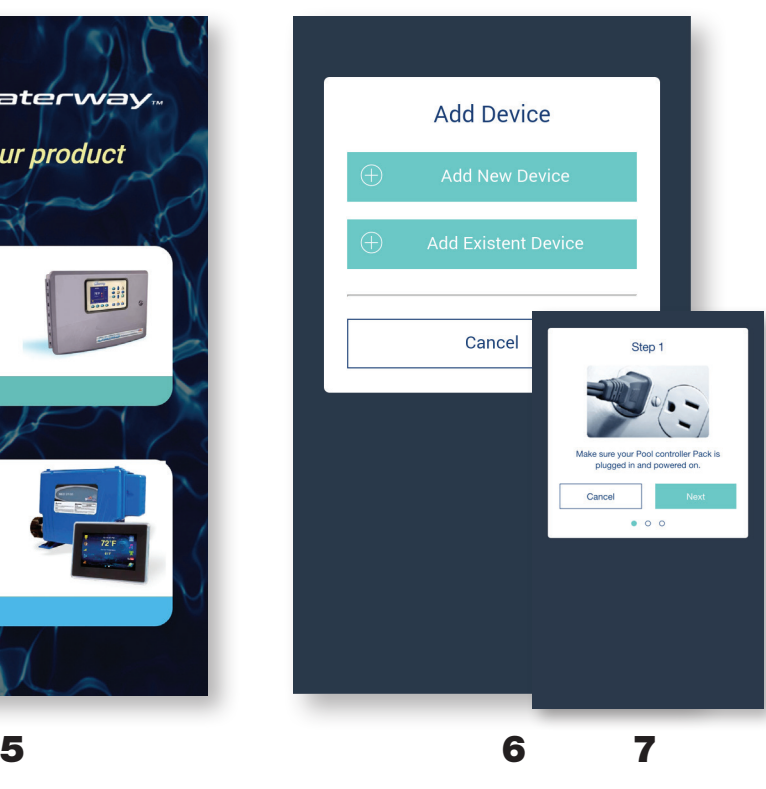

- 1. Download and install the App from the App Store or Google Play.
- 2. Select Create Account.
- 3. Enter your email address, password, confirm and submit.
- 4. Select Configure a Device.
- 5. Select NEO Spa Control.
- 6. Select Add New Device.
- **7.** Make sure your NEO Spa Control is on and select **Next**.

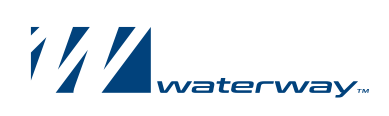

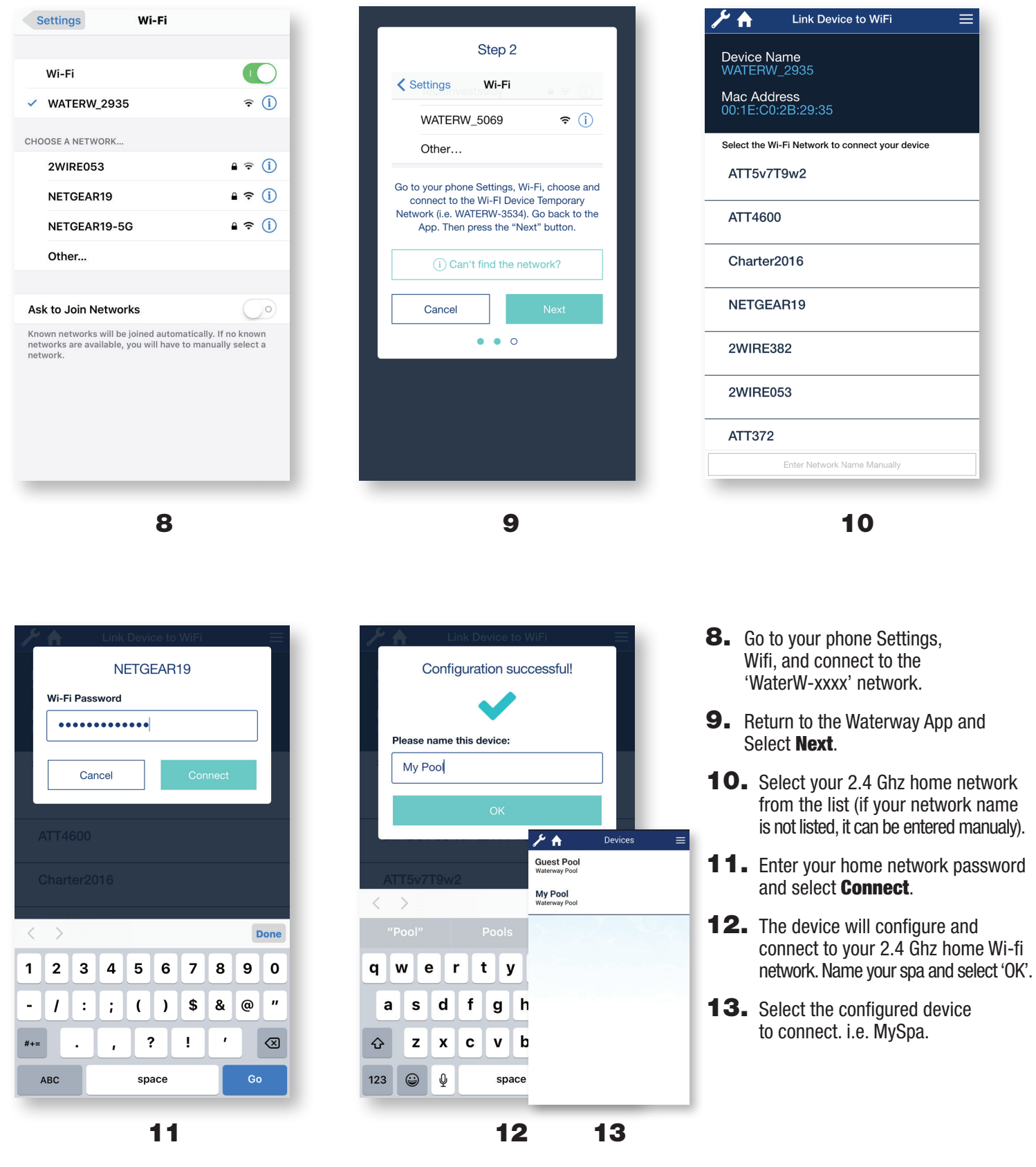

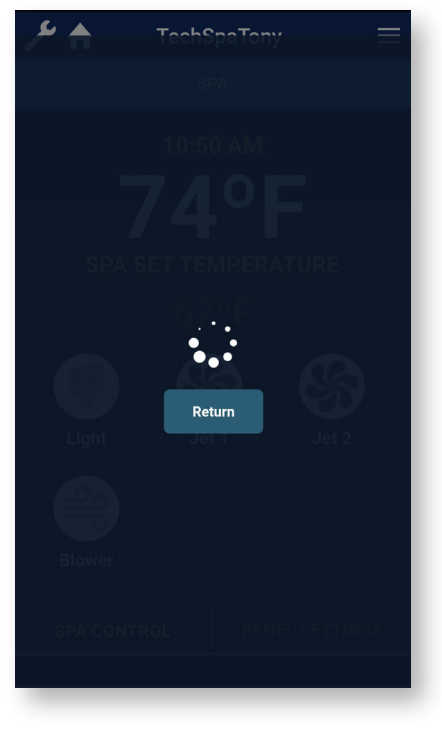

TechSpaTony

 $=$ 

 $\overline{\mathcal{F}}$  a

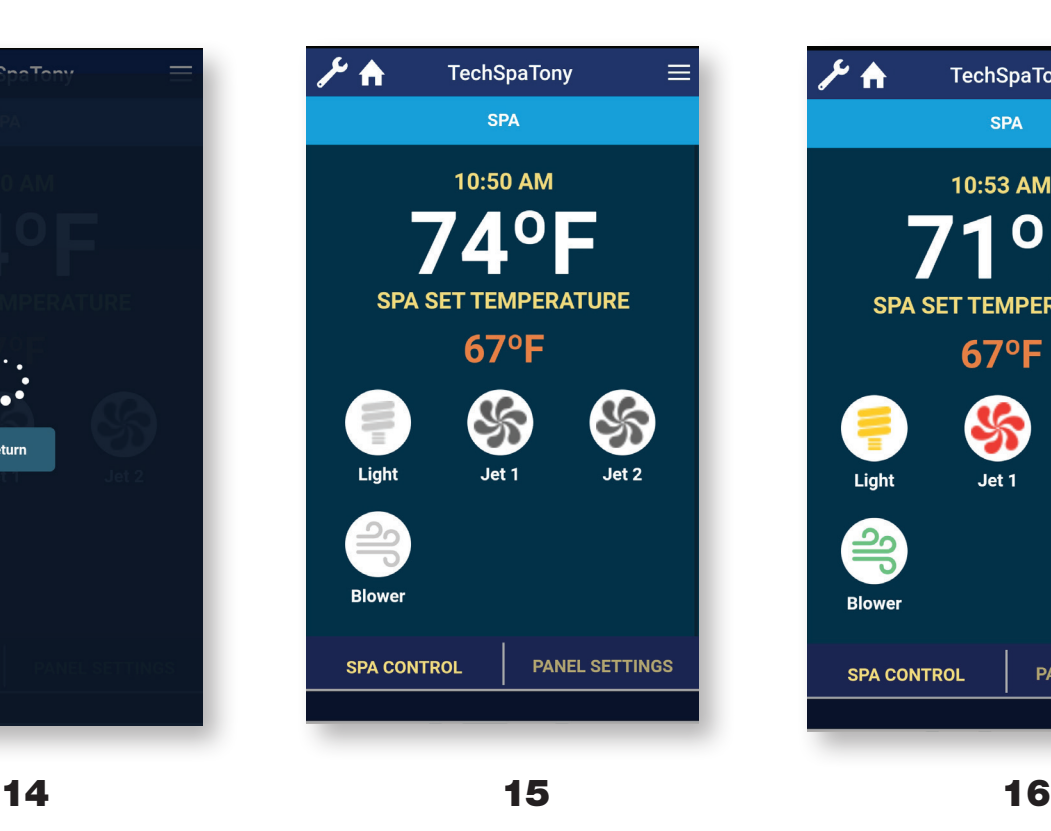

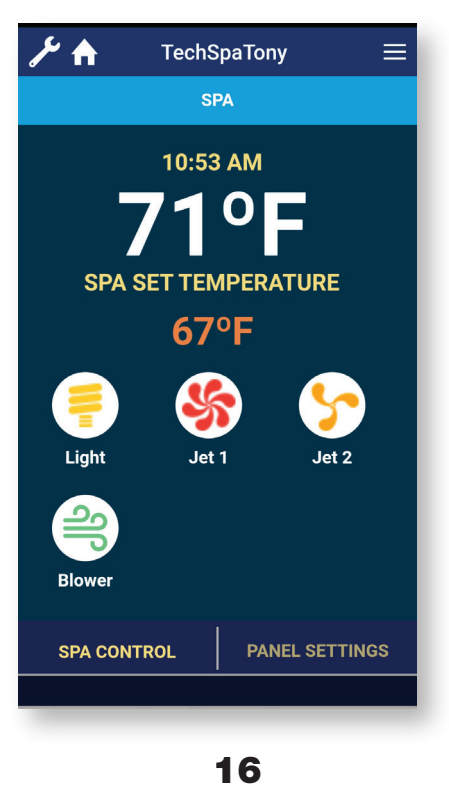

- 14. The App is connecting to the device.
- 15. The Spa Control screen is displayed.
- 16. The Light, Jets, and Blower can be turned on and off. Select 'Spa Set **Temperature'** to adjust the set temp.
- **17.** Swipe up or down to adjust the temperature.

**EXIT** to go back or

**SAVE** to save the setting.

**18.** If a multicolor light is installed, select Light, then choose a color and **SAVE**.

| Spa Set Temperature<br>$66^{\circ}F$<br>$67^{\circ}$ F<br>68°F<br><b>SAVE</b><br><b>EXIT</b> |  |  |  |  |
|----------------------------------------------------------------------------------------------|--|--|--|--|
|                                                                                              |  |  |  |  |
|                                                                                              |  |  |  |  |
|                                                                                              |  |  |  |  |
|                                                                                              |  |  |  |  |
|                                                                                              |  |  |  |  |
|                                                                                              |  |  |  |  |
|                                                                                              |  |  |  |  |
|                                                                                              |  |  |  |  |
|                                                                                              |  |  |  |  |
| <b>PANEL SETTINGS</b><br><b>SPA CONTROL</b>                                                  |  |  |  |  |
|                                                                                              |  |  |  |  |

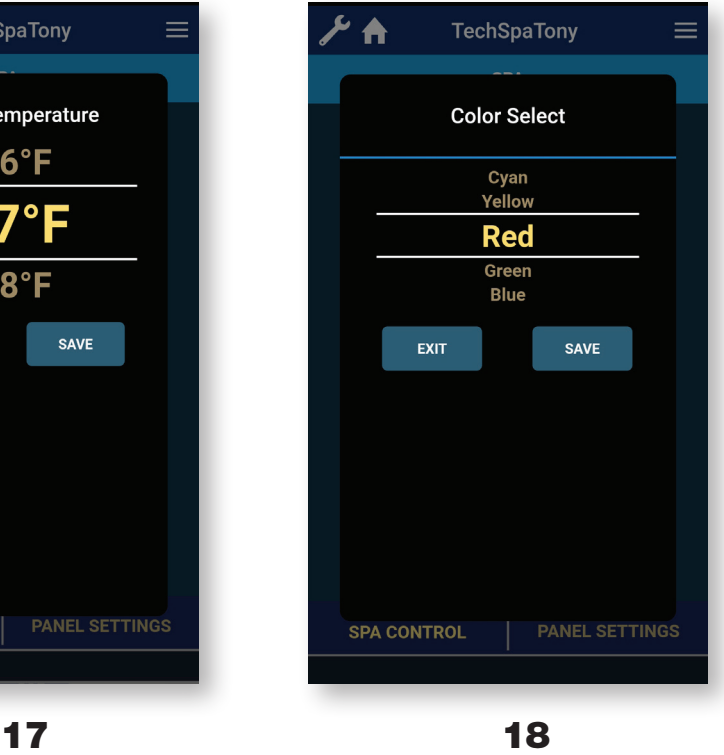

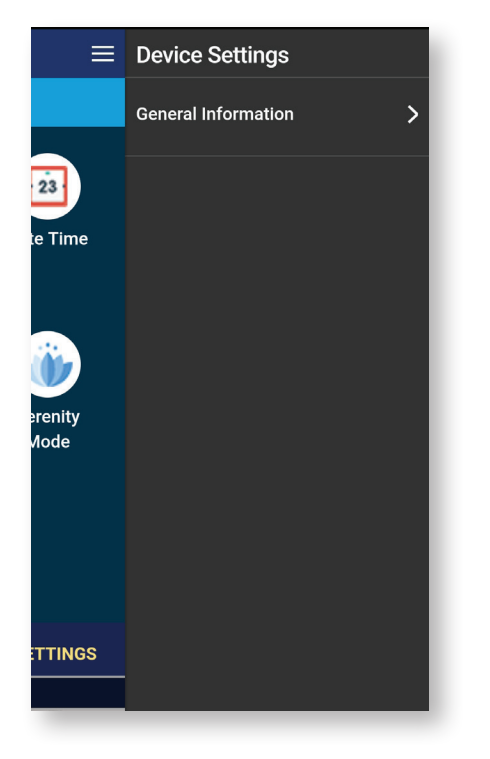

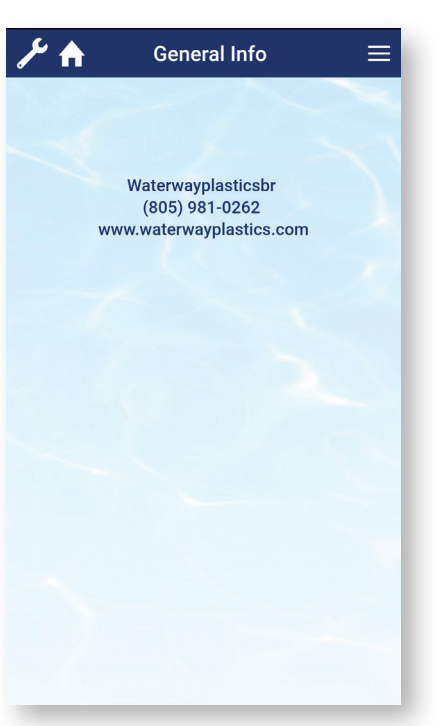

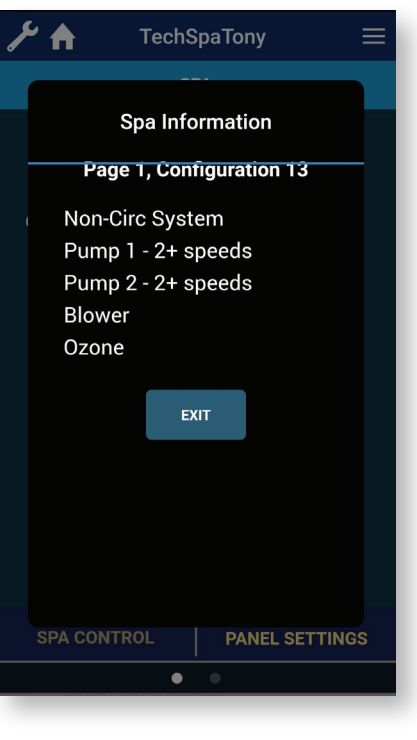

**GENERAL SETTINGS** 

> $\blacktriangleright$  $\left\langle \right\rangle$

> > $\overline{\mathbf{y}}$

 $\mathcal Y$ 

Degree F/C

**Time Display** 

**Time** 

**Device Timeout** 

**Water Temperature Check** 

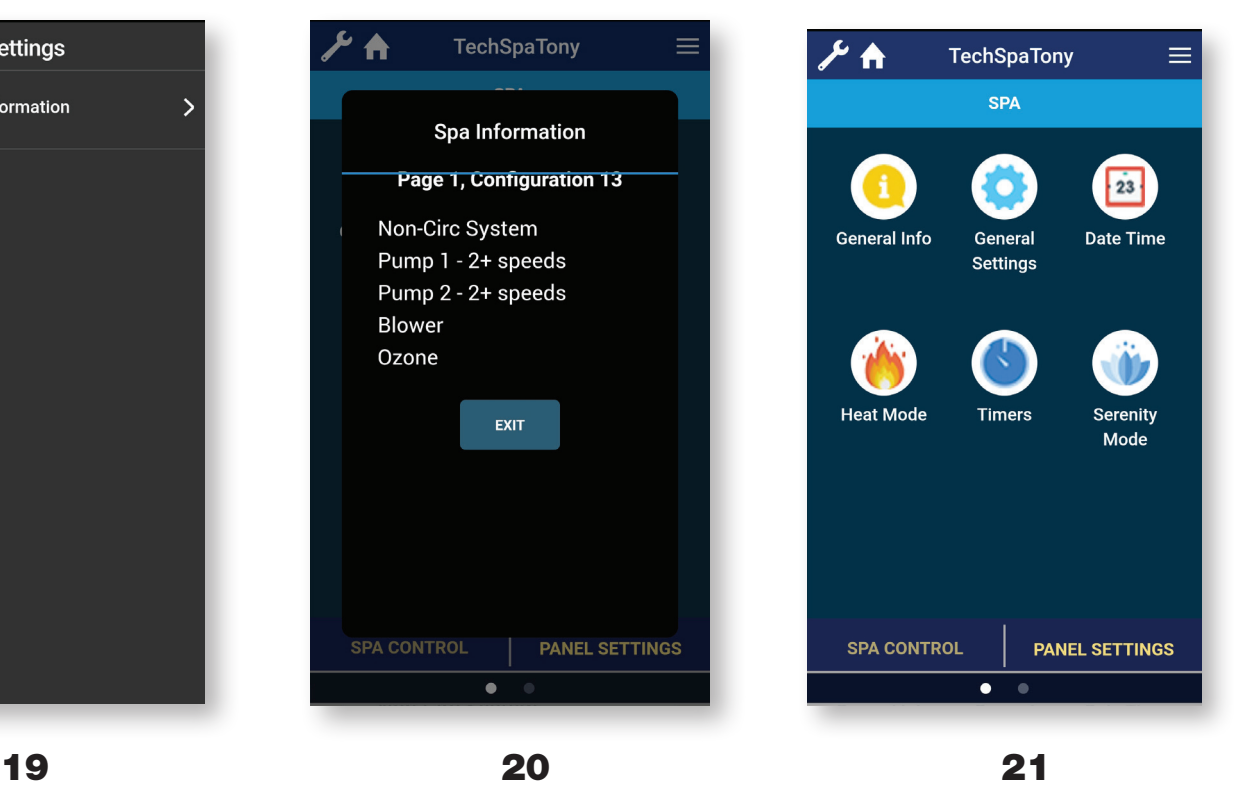

- **19.** Select  $\equiv$  to view Device Settings.
- 20. Select General Information to view the NEO Configuration.
- 21. Select Panel Settings to display the settings for the NEO.
- 22. Select General Info to display information about the NEO controller.
- 23. Select General Settings to display the options listed.

22 23

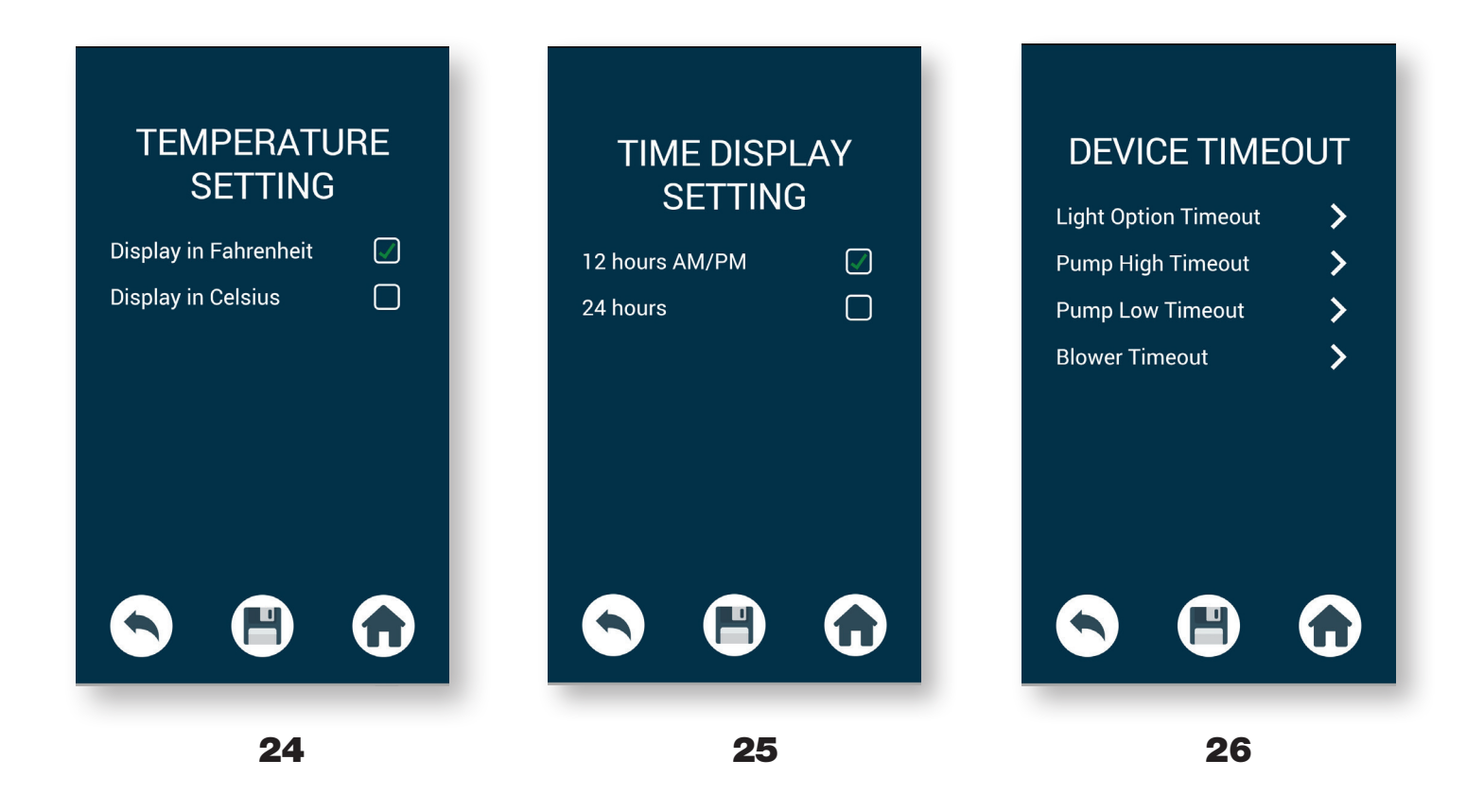

**Light Timeout 235 Min 240 Min** 5 Min SAVE EXIT W

27 28

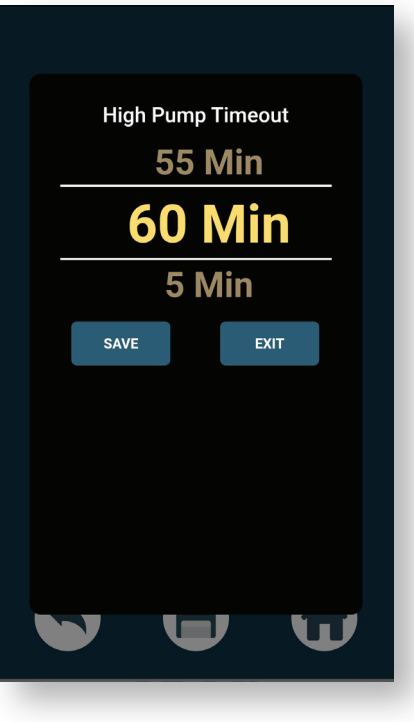

- 24. Select Degree F/C to choose between Fahrenheit or Celsius.
- 25. Select Time Display Setting to choose between 12 hours (AM/PM) or 24 hours.
- **26.** Select **Device Timeout** to show a list of devices that can be adjusted.
- **27. Light Timeout** can be as low as 5 minutes or as high as 240 minutes.
- **28. High Speed Timeout** can be as low as 5 minutes or as high as 60 minutes.

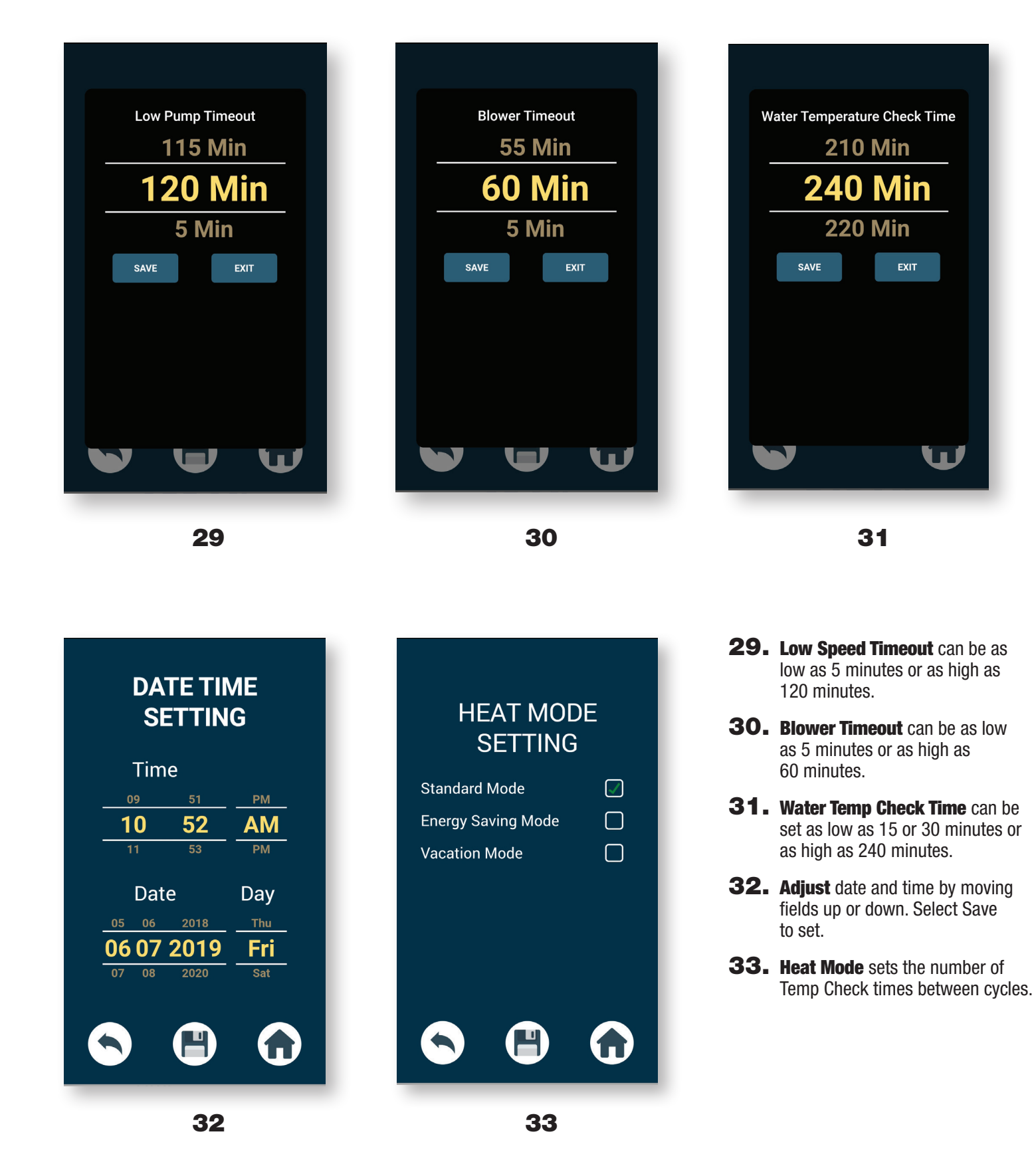

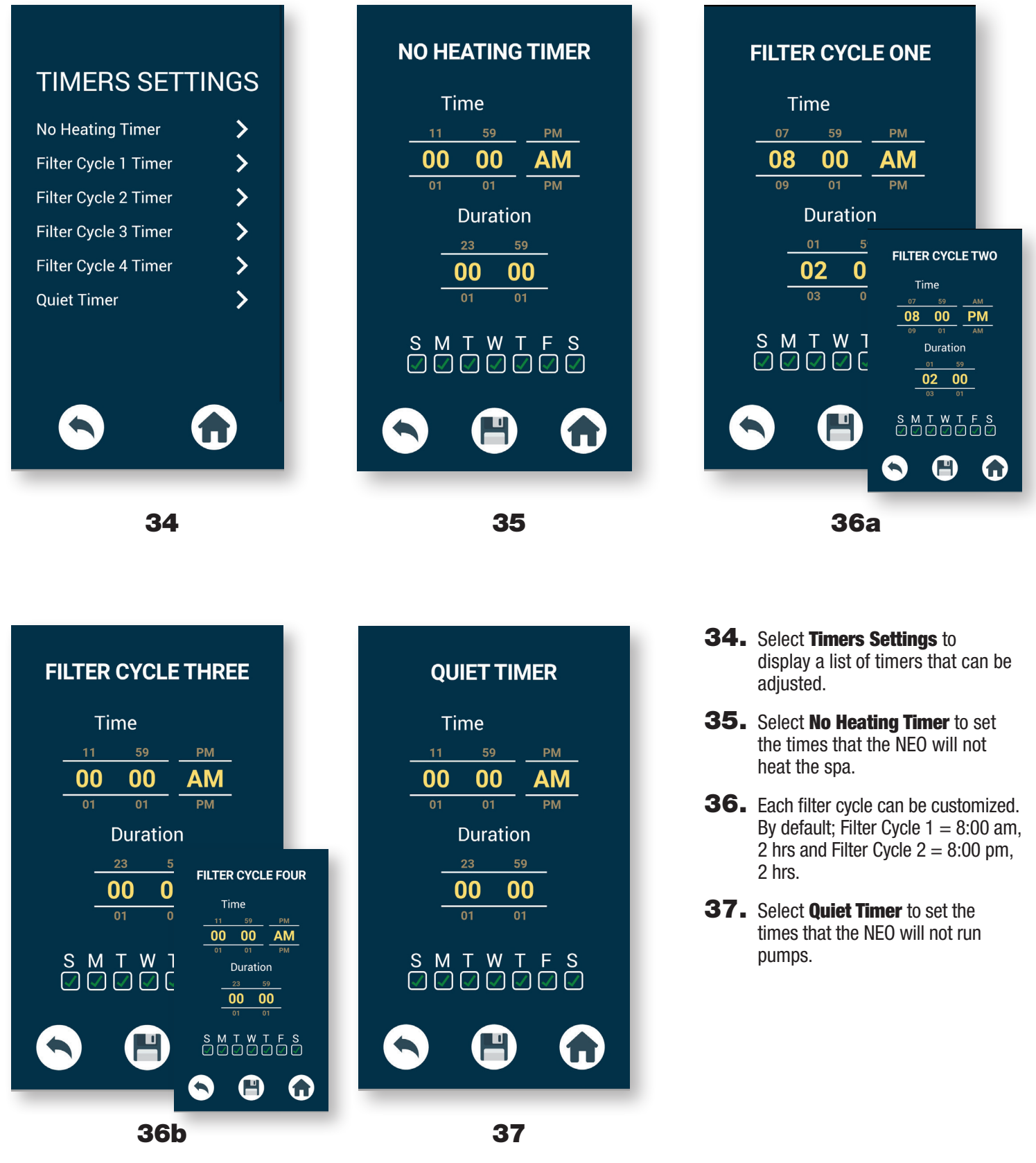

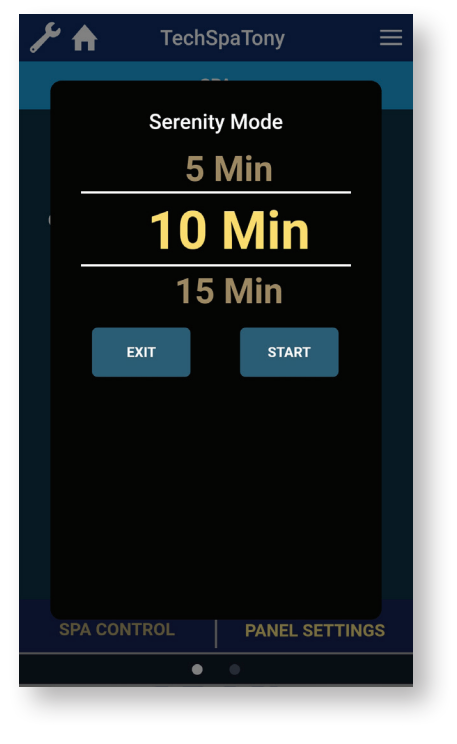

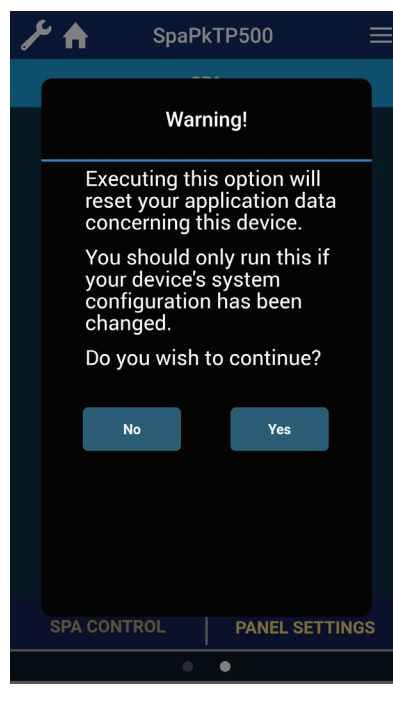

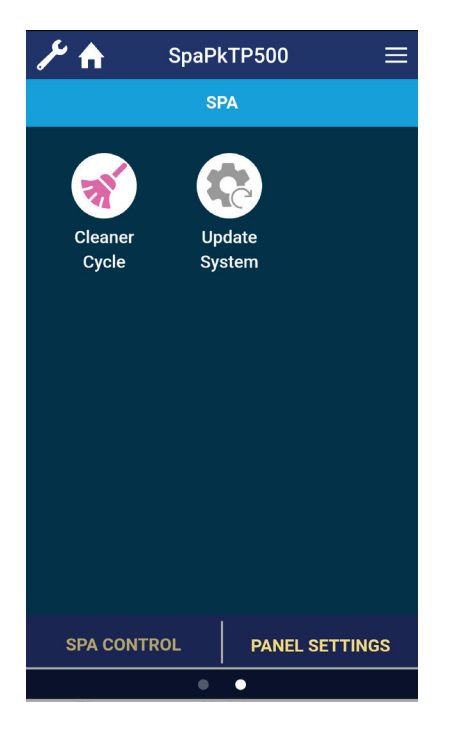

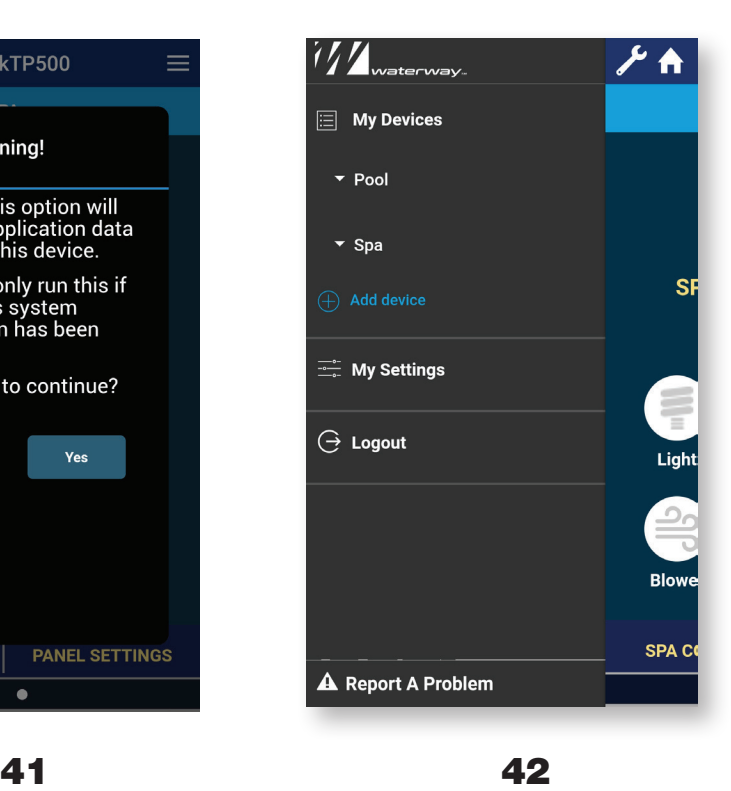

SpaPkTP500 A **Cleaner Cycle** 5 Min 10 Min **15 Min EXIT START SPA CONTROL PANEL SETTINGS** 

38 39 40

- 38. Select Serenity Mode to temporarily stop pumps from running.
- **39.** Swiping to the right displays **Cleaner** Cycle and Update System.
- **40.** Select **Cleaner Cycle** to set the number of minutes for the cycle to run. START will start the cycle.
- 41. Select **Update System** to update the App if the Configuration has been changed on the NEO.
- **42.** The **WRENCH** icon displays account settings for the App.

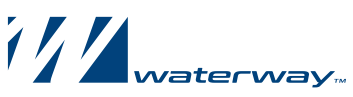

2200 East Sturgis Road, Oxnard, CA 93030 • Phone 805.981.0262 • Fax 805.981.9403 www.waterwayplastics.com • waterway@waterwayplastics.com